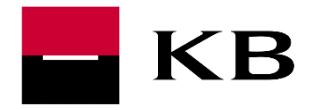

# Production API Portal manual

Open and Partner API services

9.9.2019

Version 1

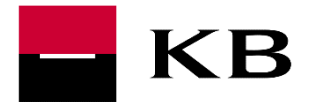

## **CONTENTS**

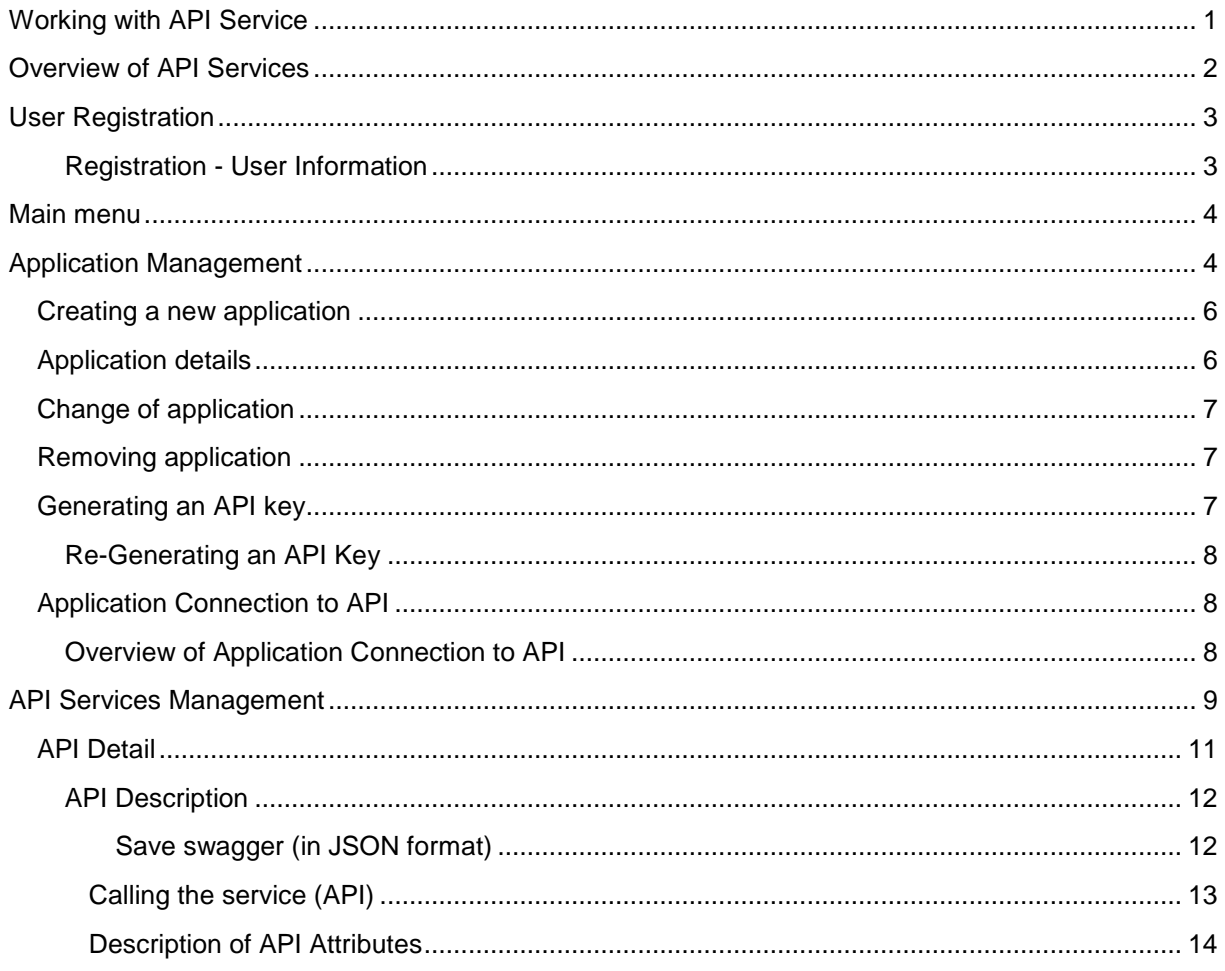

# <span id="page-1-0"></span>WORKING WITH API SERVICE

Generally, the user tests the selected service using the trial version (SANDBOX) API as the first step. For more information see Sandbox API manual.

If everything works according to the user's wishes, it is possible to proceed to the production version of the API service. The production version of the API service is connected to the KB internal systems and returns real data.

In some cases (this is usually with the partner API), it is necessary to conclude a contract with the bank in order to be able to use the service (terms and conditions are defined in the API service detail).

To access the service, the user needs to:

- **1. Select the service of their choice in the list of services, see [Overview of API Portal](#page-2-0)  [Services](#page-2-0)**
- **2. Create an Account at the API Portal, see [User Registration](#page-2-1)**
- **3. Add application (which will make service calls), see Application Management**

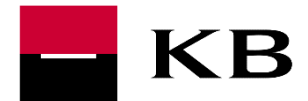

**4. Generate the key to the proclamation of the service, see [Generating API key](#page-7-2)**

# <span id="page-2-0"></span>OVERVIEW OF API SERVICES

Overview of services can be displayed at the page<https://www.kb.cz/cs/api> . This is the public part with description of services and information about the current state of services:

- **LIVE** complete service, ready to use (this is the production version of the service)
- SANDBOX ready for a trial
- IDEA collecting ideas for a new service, the service does not yet exist or is in preparation)

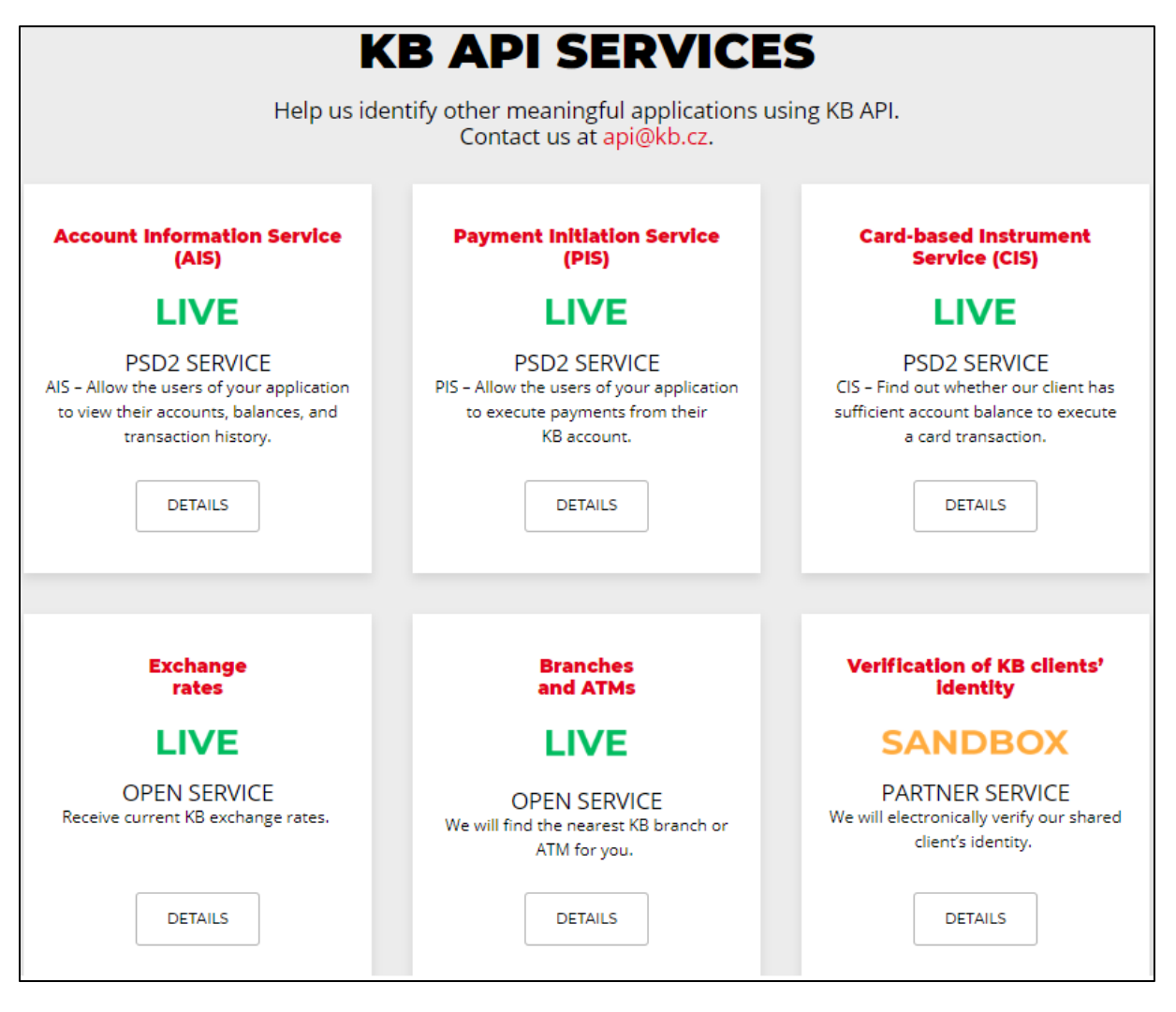

<span id="page-2-1"></span>After selecting the service of choice, a detailed description with further information will appear and a link to login / registration to the API Portal.

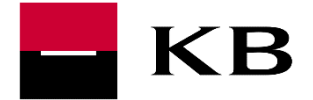

# <span id="page-3-0"></span>USER REGISTRATION

To access the service, a registration is required. Registration may be initiated from the detailed description of the selected service at the overview of API services [\(https://www.kb.cz/cs/api;](https://www.kb.cz/cs/api) see CREATE ACCOUNT).

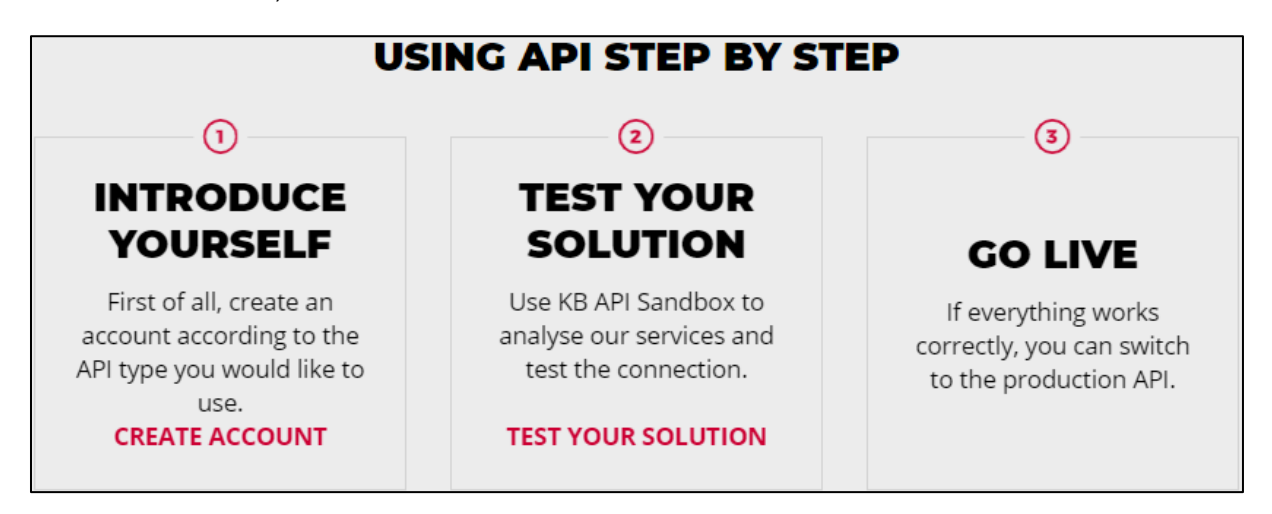

After selecting registration, the user will be redirected to the developer section of the API Portal with a detailed description of the API and other features.

#### <span id="page-3-1"></span>REGISTRATION - USER INFORMATION

To log into the developer section of the API Portal, email and password (including password confirmation) need to be entered and a captcha confirmed.

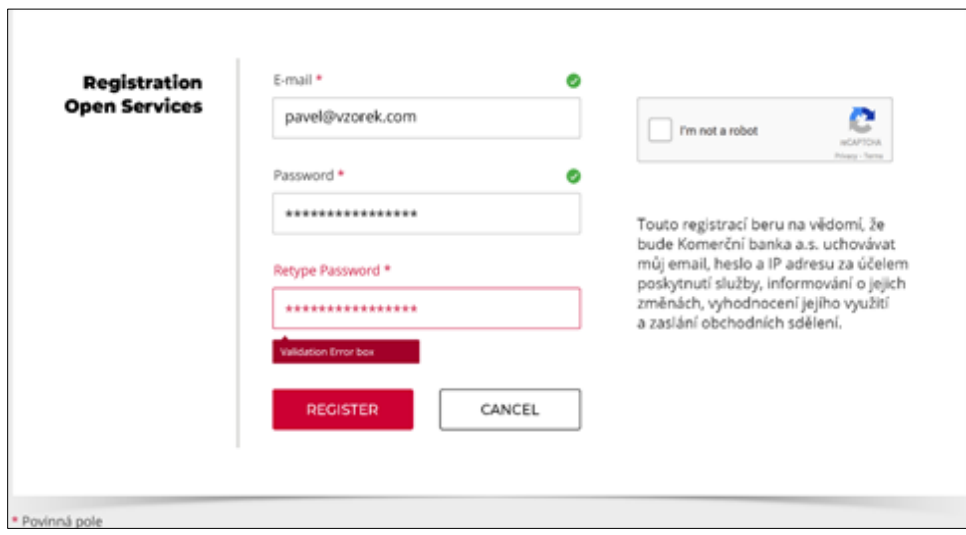

After confirmation, a user profile will be created and the user will be redirected to an overview of the production API.

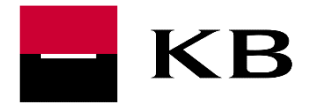

## <span id="page-4-0"></span>MAIN MENU

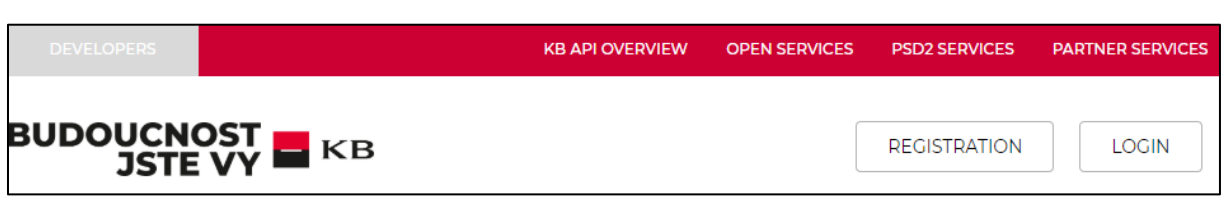

The main menu contains:

- DEVELOPERS API list display
- KB API OVERVIEW API services overview display<https://www.kb.cz/cs/api>
- OPEN SERVICES overview of public API services (user registration at the API Portal required only)
- PSD2 SERVICES overview of PSD2 API services
- PARTNER SERVICES overview of partner API services (user registration at the API Portal and contract with KB required)
- APIS overview of API (depending on the selected context open / PSD2 / partner services)
- APPLICATIONS application management, see Application Management (APPLICATION)
- *Information on the logged-in user* user login (email), password change option, logout from API Portal option

#### Switching between sections requires login

Switching section (e.g. switching from OPEN SERVICES section to PARTNER SERVICES section) requires re-login (i.e. each section holds its own login data).

### <span id="page-4-1"></span>APPLICATION MANAGEMENT

This concerns third party applications that consume the exposed API (could be a web application, mobile application, etc.).

Application Management enables:

- Add / create a new application (**ADD APPLICATION**); see [Creating a New Application](#page-6-0)
- Display application detail (**VIEW**); see [Application Detail](#page-6-1)
- Change the name and description of the application (**EDIT**); see [Changing Applications](#page-6-2)
- Remove application (**DELETE**); see [Removing Applications](#page-7-1)
- Generating an API Key, see [Generating API Key](#page-7-2)
- Connecting an application to API (**SUBSCRIBE**), see Application Connection to API

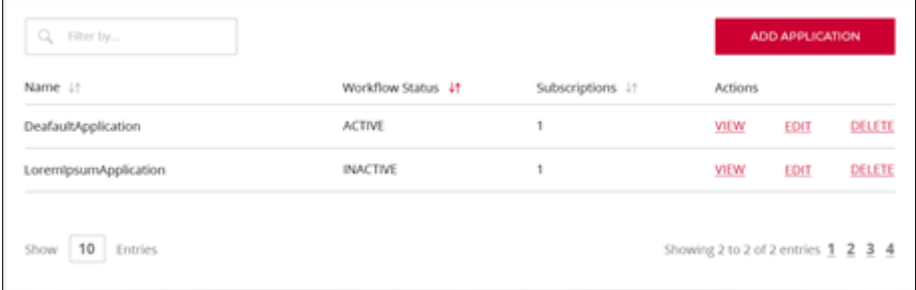

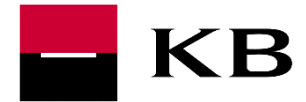

Production API Portal manual

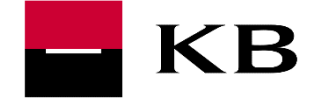

### <span id="page-6-0"></span>CREATING A NEW APPLICATION

Requirements to the creation of a new application:

- Name application name (required parameter)
- Description description of the application (optional parameter)

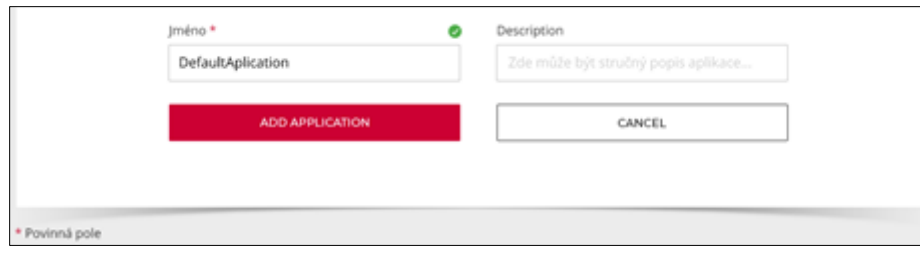

#### <span id="page-6-1"></span>APPLICATION DETAILS

The application detail contains:

- 1. DETAILS information about the application:
	- a. Status application status (always APPROVED)
	- b. Per Token Quota this parameter defines the restrictions on API calls (how many times in a defined period can API be called)
	- c. Description any desired description of the application
- 2. PRODUCTION KEYS generating production keys (relevant to the production API, or to the API Portal developer section), see [Production Key](#page-8-0)
- <span id="page-6-2"></span>3. SUBSCRIPTION - overview of which APIs a particular application is connected to, see [Overview of Application Links to API](#page-8-2)

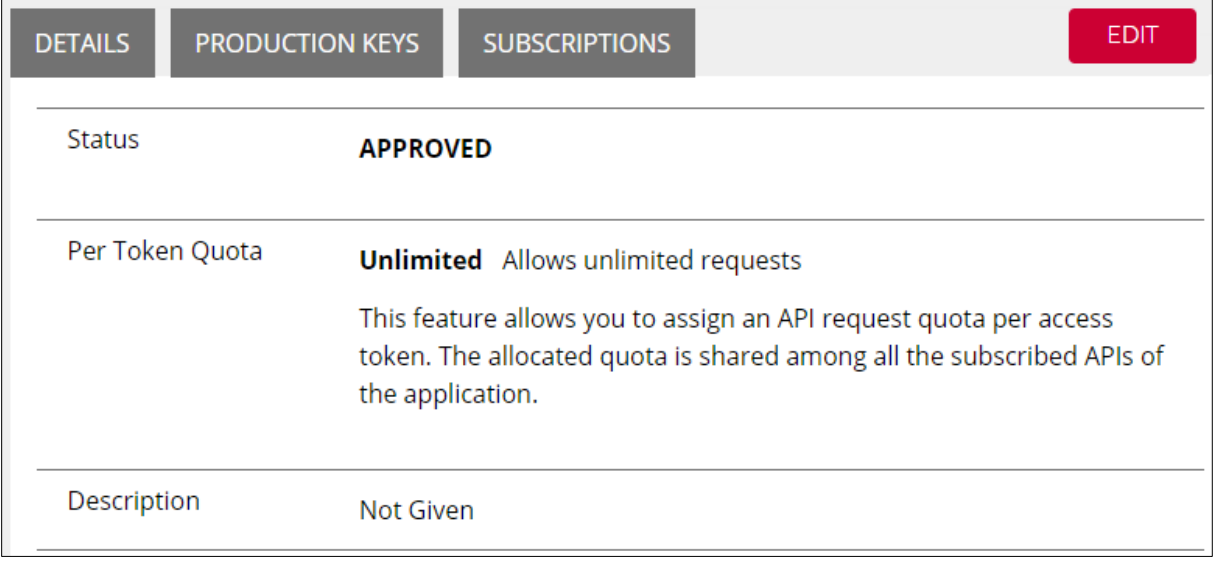

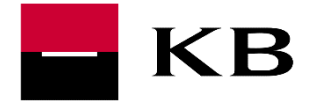

### <span id="page-7-0"></span>CHANGE OF APPLICATION

As part of change of application, the name and description of the application can be changed. Application name is unique.

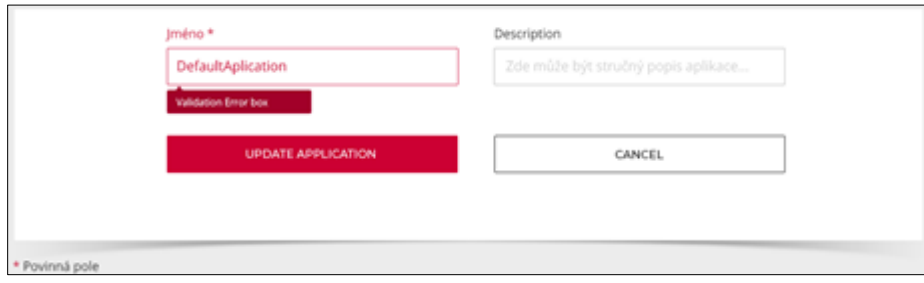

## <span id="page-7-1"></span>REMOVING APPLICATION

After selecting DELETE, the removal of the application needs to be confirmed. This operation removes the application links to the API.

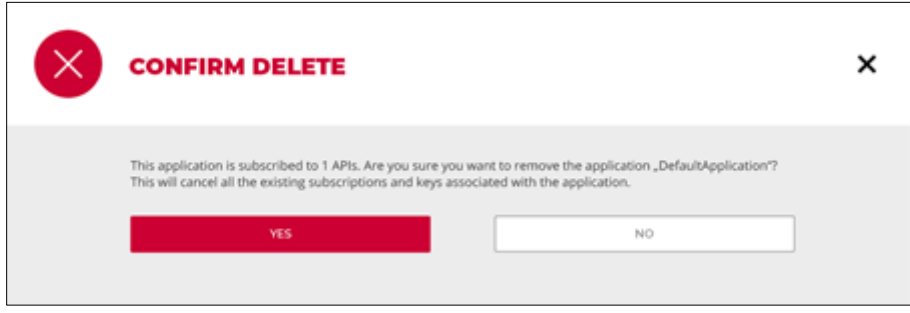

### <span id="page-7-2"></span>GENERATING AN API KEY

The production key is used to call the production version of the service / API. This key can call all production APIs linked to the particular application (see Application Connection to API). Note: In case of partner APIs, the call to the production version of API may be conditioned by concluding a contract with KB (without a contract, the API cannot be called).

Only one production key may be generated for a particular application.

The generation itself is initiated by the **GENERATE KEYS** option).

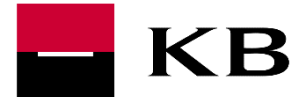

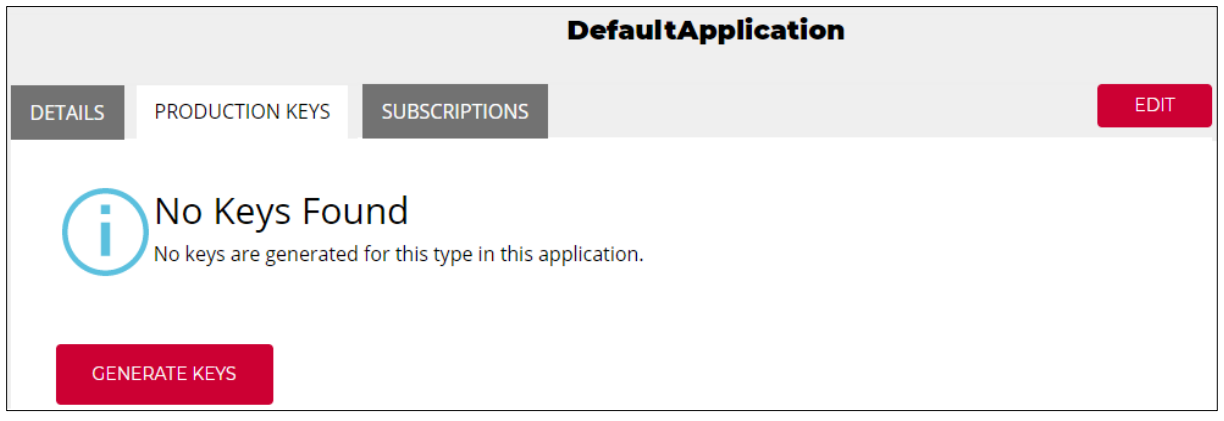

## <span id="page-8-0"></span>RE-GENERATING AN API KEY

If an existing API key needs to be re-generated, it is possible to select **REGENERATE**.

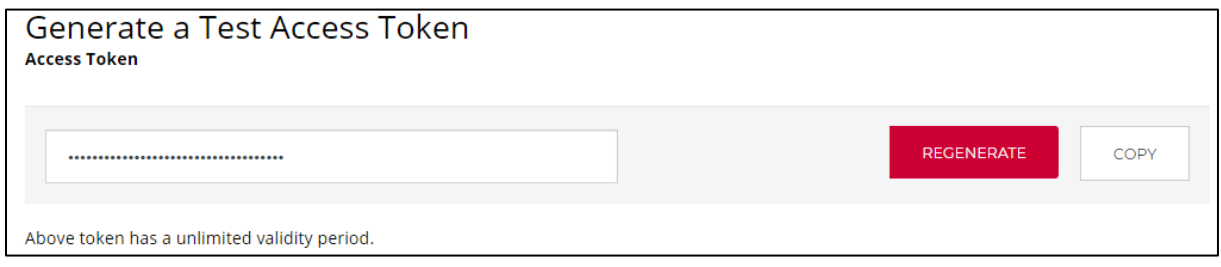

## <span id="page-8-1"></span>APPLICATION CONNECTION TO API

Linking the application with the API forms a condition for calling the API. The application can be interconnect in the detail of the selected API. In the *Applications* item, it is possible to select the desired application and create a link by selecting the SUBSCRIBE option.

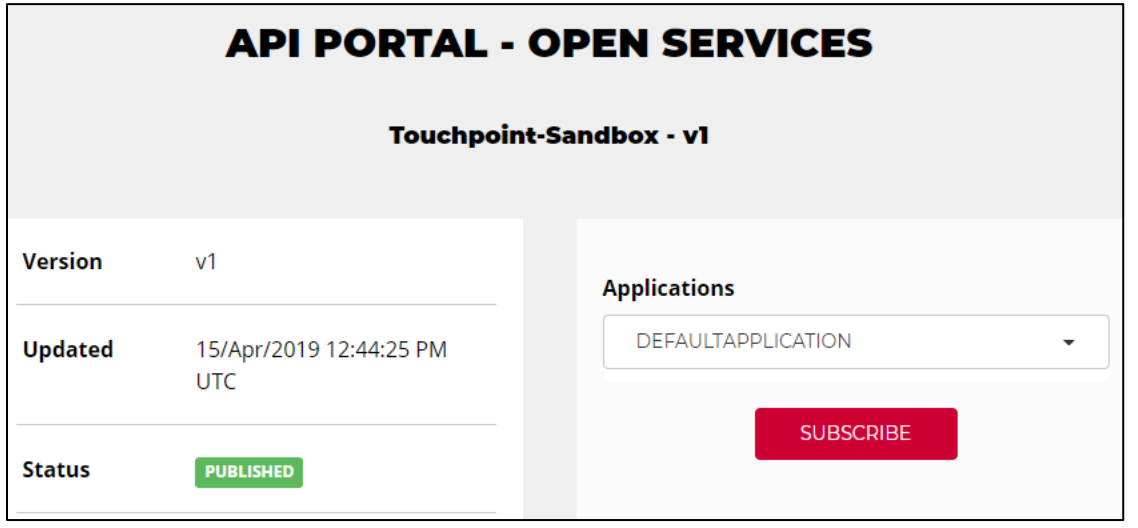

### <span id="page-8-2"></span>OVERVIEW OF APPLICATION CONNECTION TO API

The overview of to which API the selected application is connected can be viewed in detail of the selected application (option SUBSCRIPTIONS).

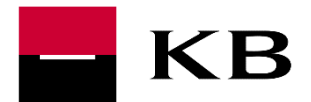

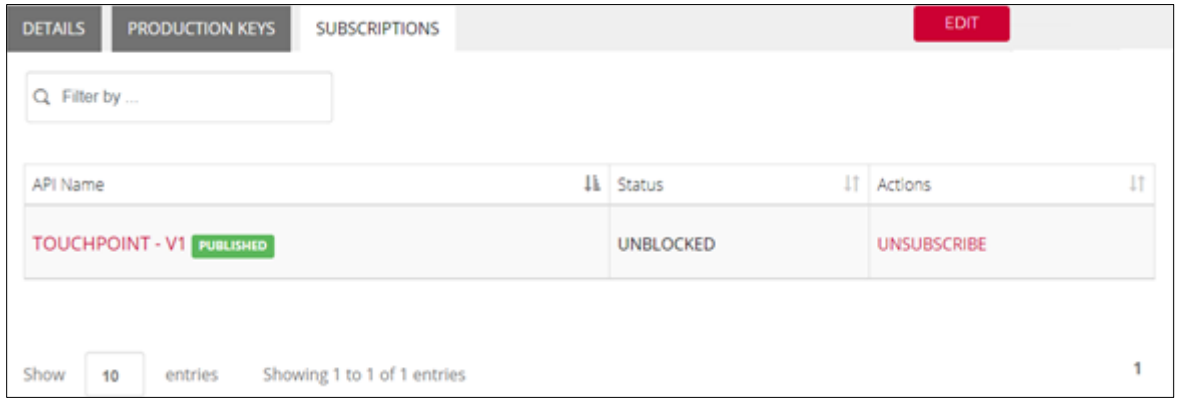

# <span id="page-9-0"></span>API SERVICES MANAGEMENT

The list of services is displayed after logging into the API Portal.

The developer section of the API Portal does not display any services in one overview but divided into sections (OPEN SERVICES, SERVICES PARTNER, PSD2 SERVICES). It is possible to switch between the sections but the re-login (or registration) to the particular section is necessary (each section can hold their own login).

For each application, it is possible:

- to display detail of service of similar description
- to display description of the API (in the Open API 3.0.0 format)
- to display additional documentation to the particular service

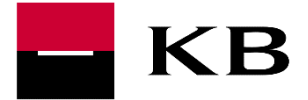

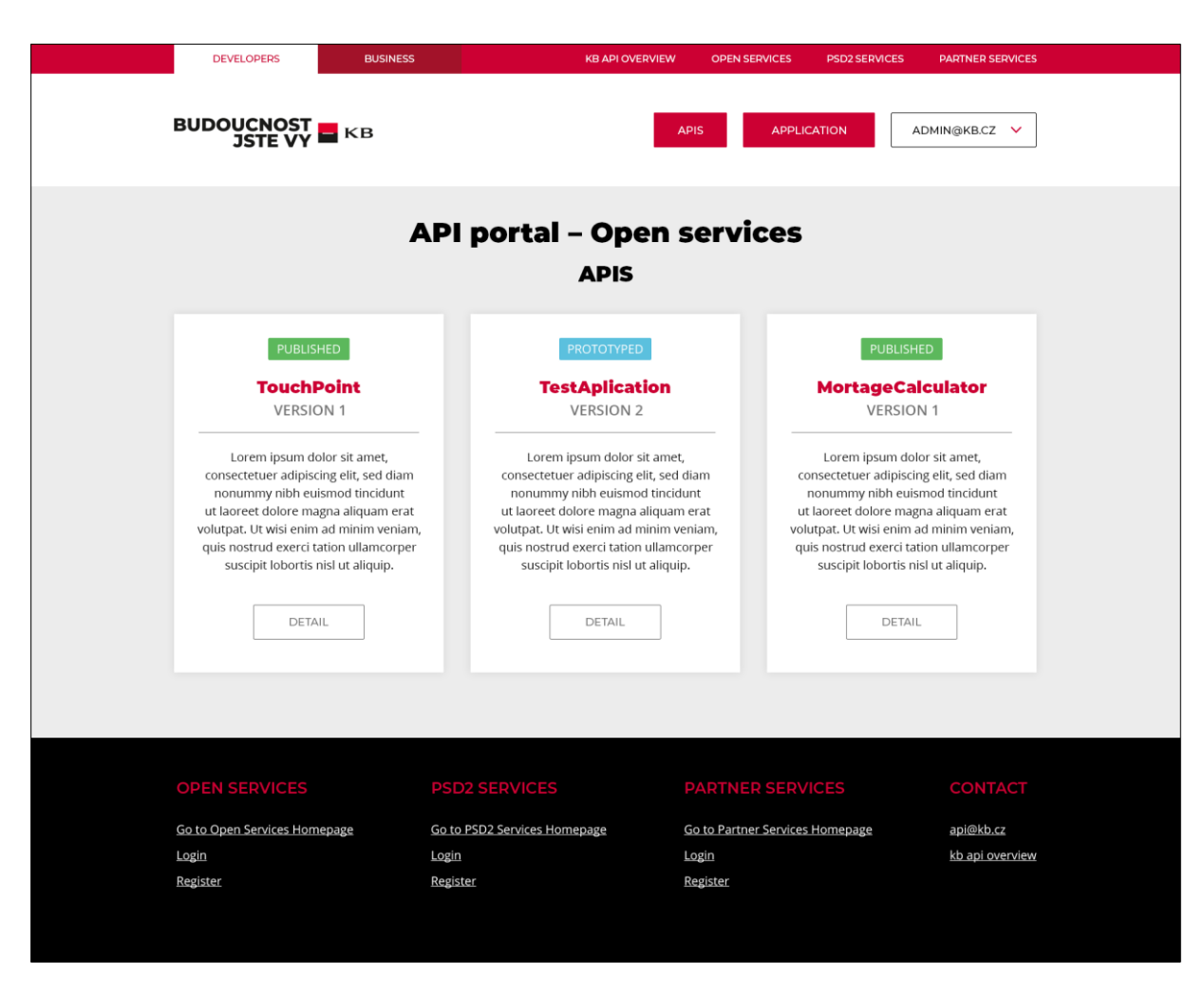

<span id="page-10-0"></span>List of APIs can be viewed by selecting APIS. After selecting the desired API, its detail is shown, see [API Detail](#page-10-0) . Each service (each API) has a separate "tile" (application).

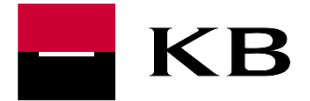

## <span id="page-11-0"></span>API DETAIL

API Detail provides information about the API service - API service version, date of API service addition, API service status (always PUBLISHED), url of endpoints (OVERVIEW section), API description in the Open API 3.0.0 format (section API CONSOLE), documentation to API (if needed, all the necessary information is given in the description of the API - API CONSOLE section).

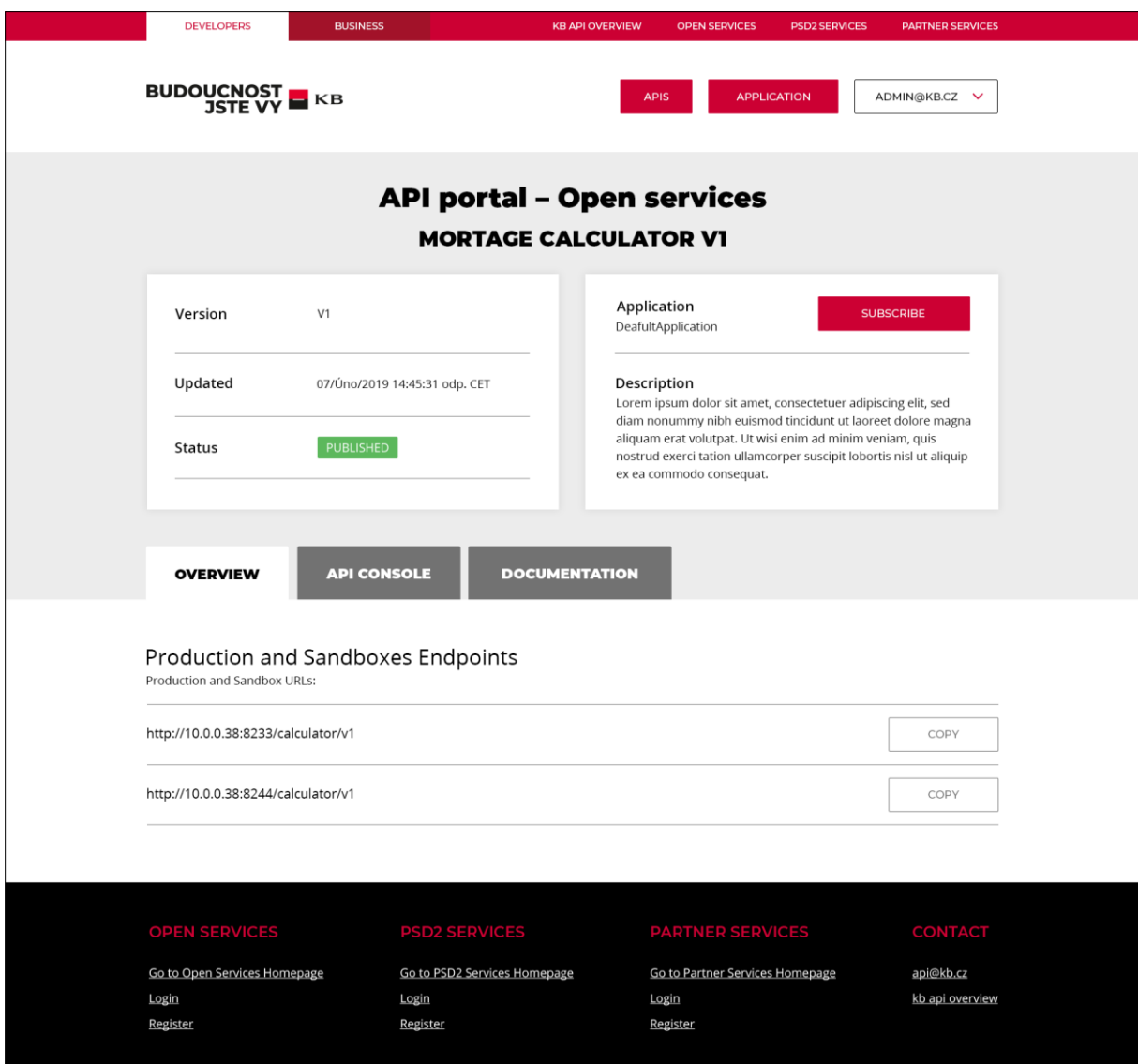

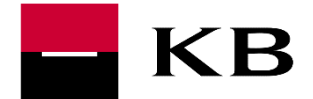

#### <span id="page-12-0"></span>API DESCRIPTION

This section contains the possibility of calling API and the description of API services itself.

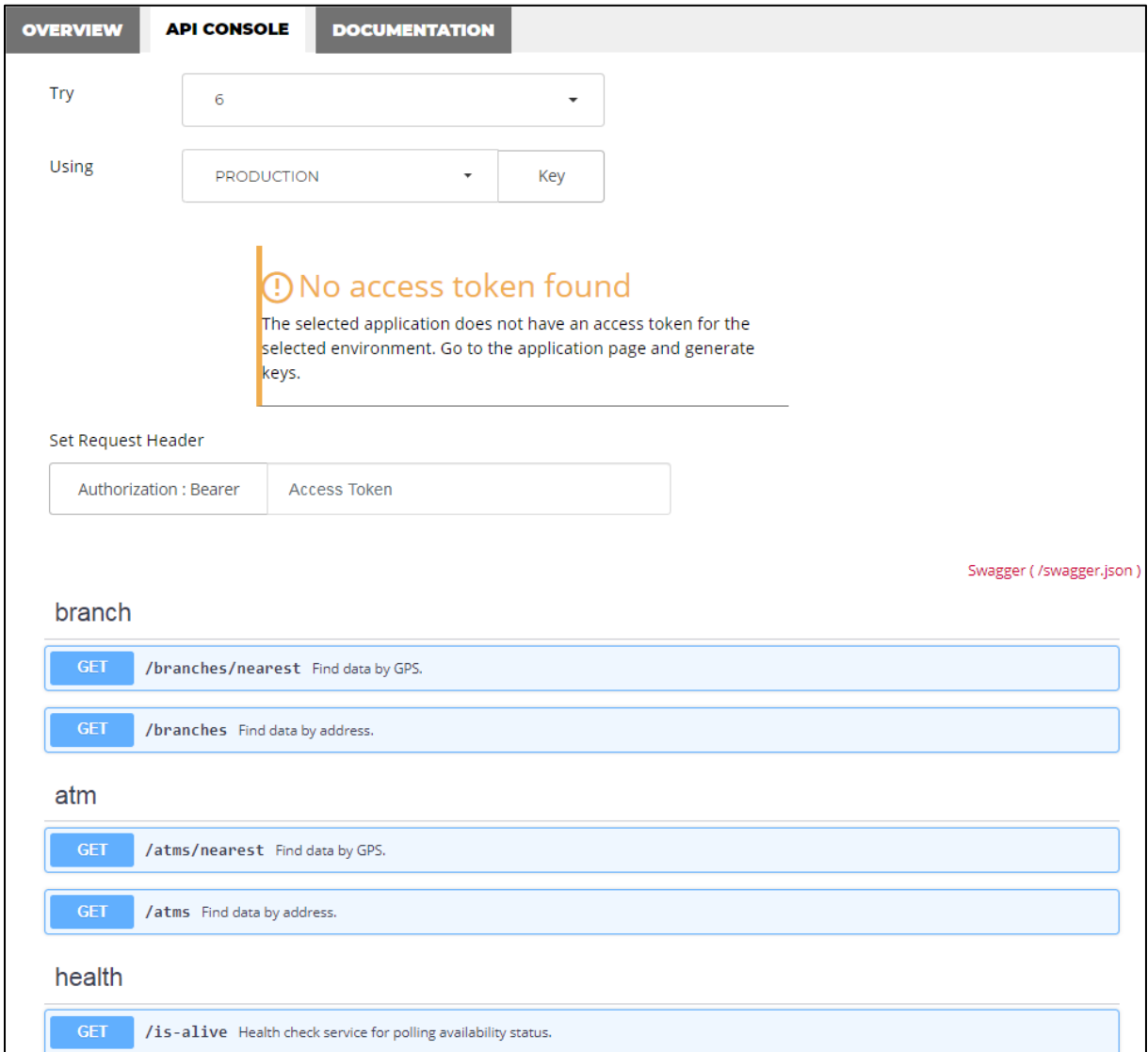

#### <span id="page-12-1"></span>SAVE SWAGGER (IN JSON FORMAT)

Swagger is possible to save by link *Swagger (/swagger.json)*.

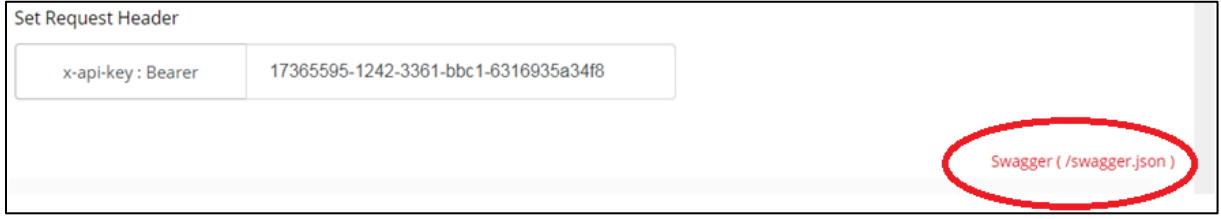

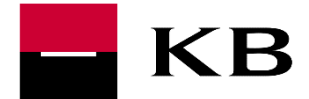

#### <span id="page-13-0"></span>CALLING THE SERVICE (API)

Under the *Try* item, it is possible to select an application which has been linked to the appropriate API, under the *using* item, it is possible to choose the API key.

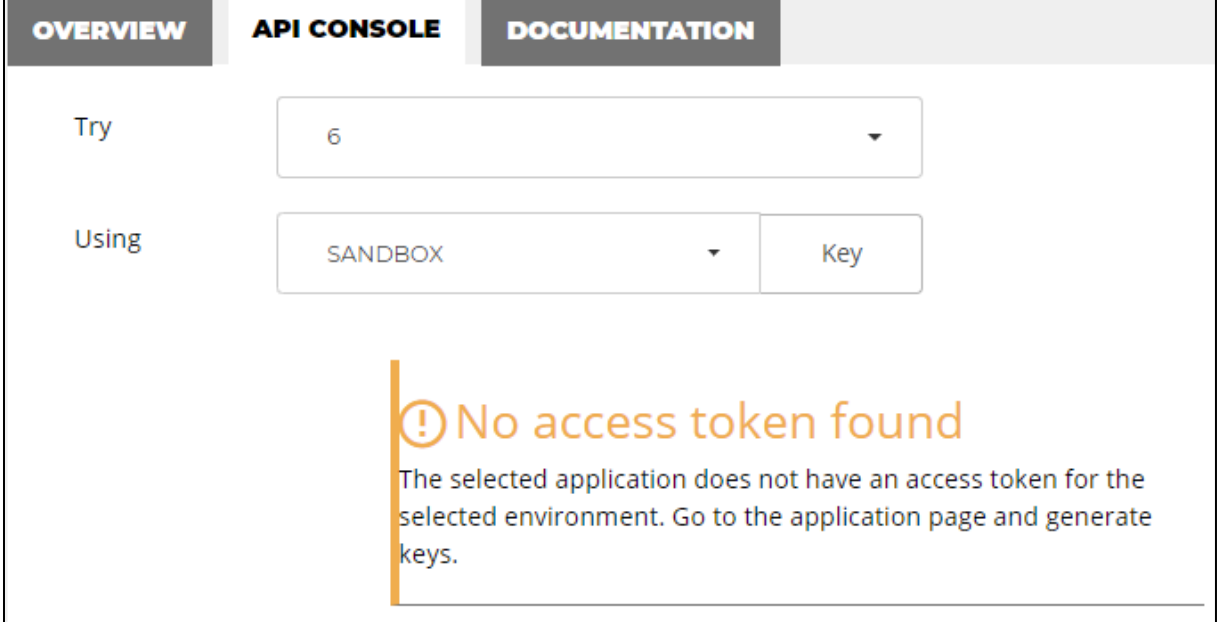

The call on API itself is triggered by the option TRY IT OUT (for entering input values).

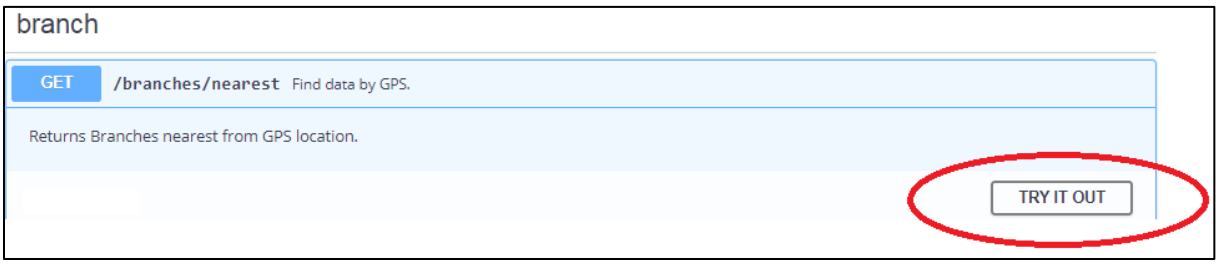

And the EXECUTE option (after initiation).

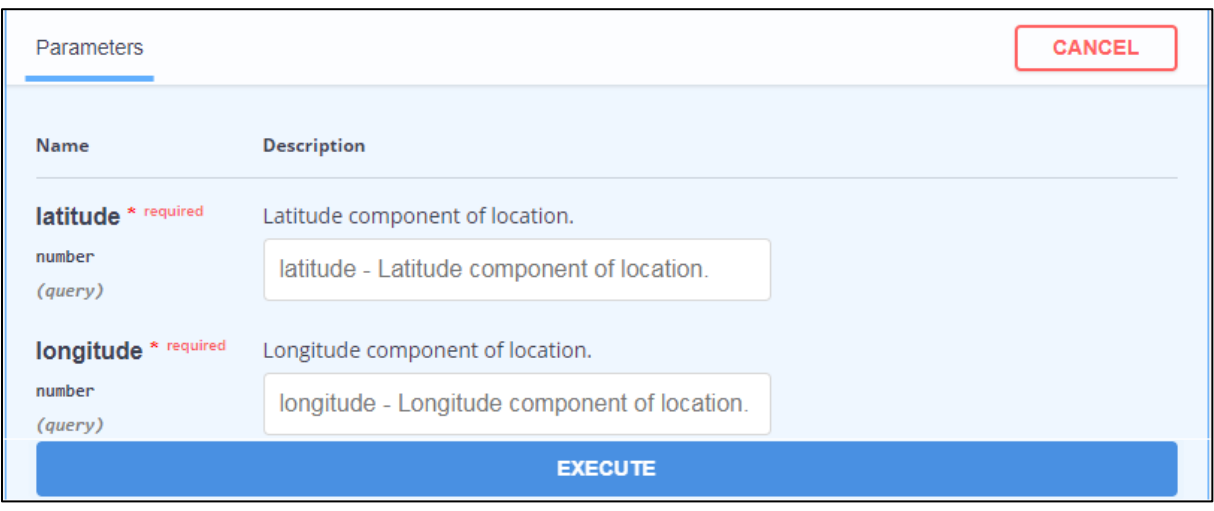

If the key to call the API is not generated, see chapter [Generating API key](#page-7-2).

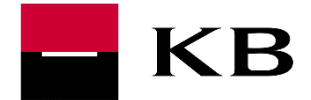

#### <span id="page-14-0"></span>DESCRIPTION OF API ATTRIBUTES

The actual description of the attributes is designed in the format of Open API 3.0.0, each attribute is given a detailed description and example of performance.

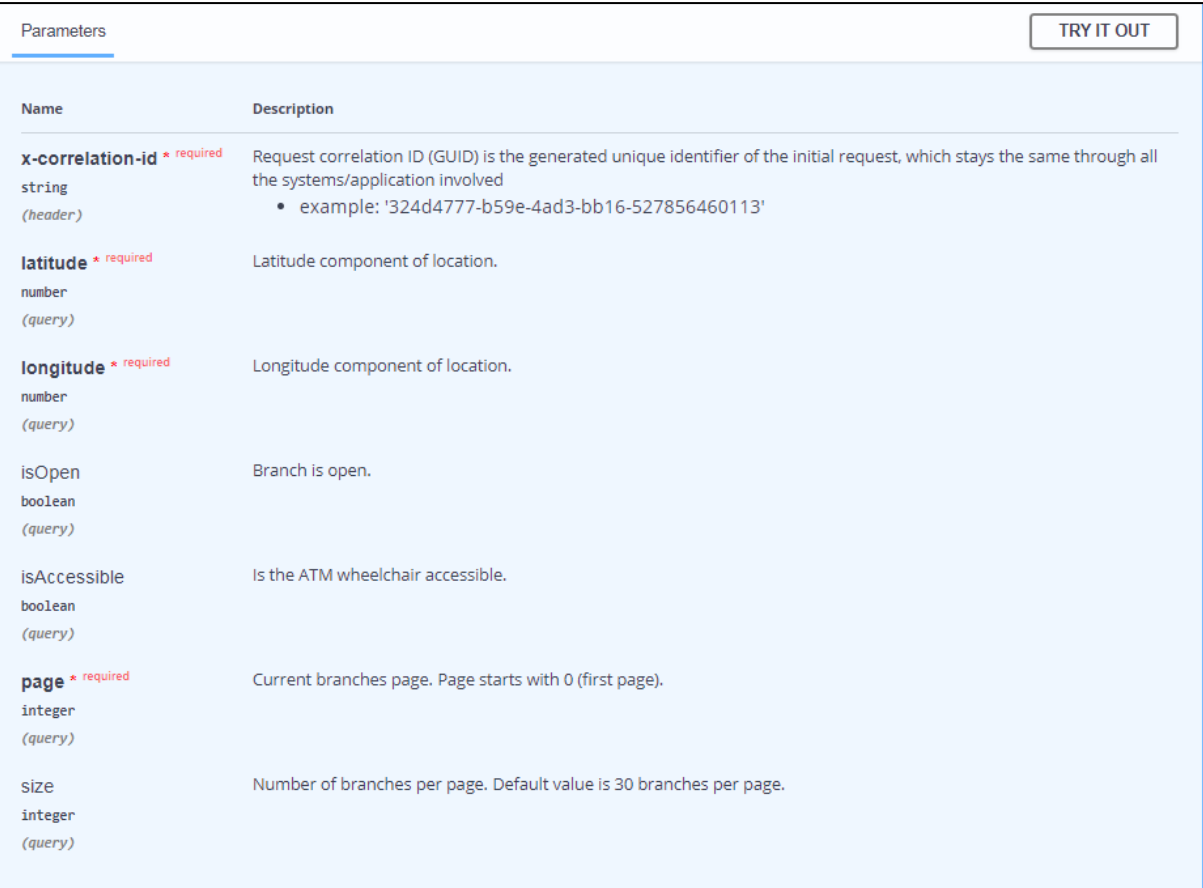

Swagger saved by link (see [Save swagger \(in JSON format\)\)](#page-12-1) contains header for sending API key.

#### Header is in securitySchemes:

securitySchemes: default: type: apiKey in: header name: x-api-key description: Access Token that is generated in Api Manager

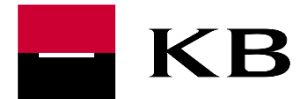

For attributes in response, examples of performance and fulfilment of attributes (response code 200 option *example Value*) may be displayed.

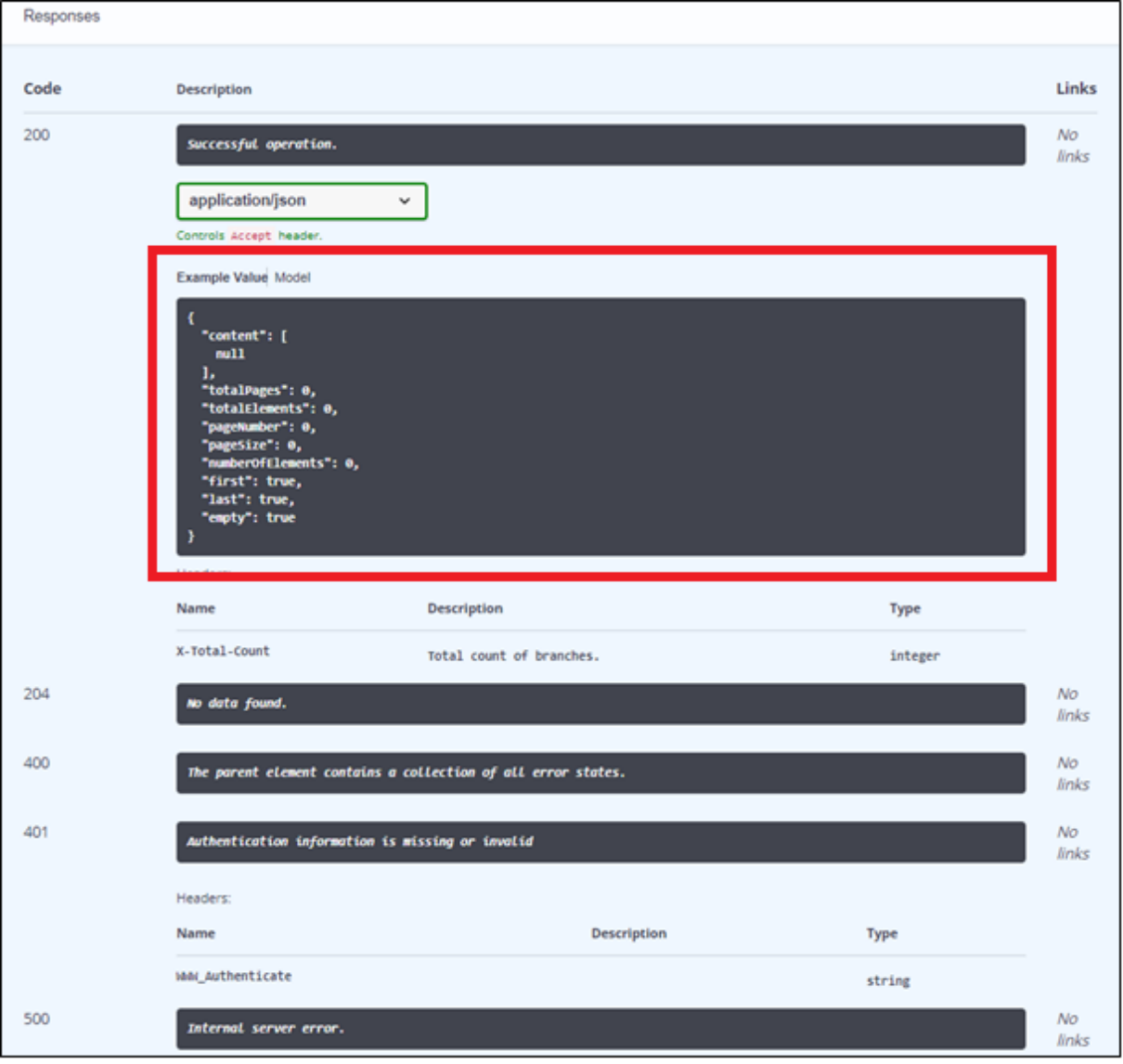

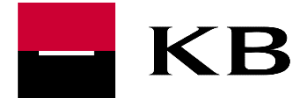

The attribute description itself may be displayed by switching to the *Model* option.

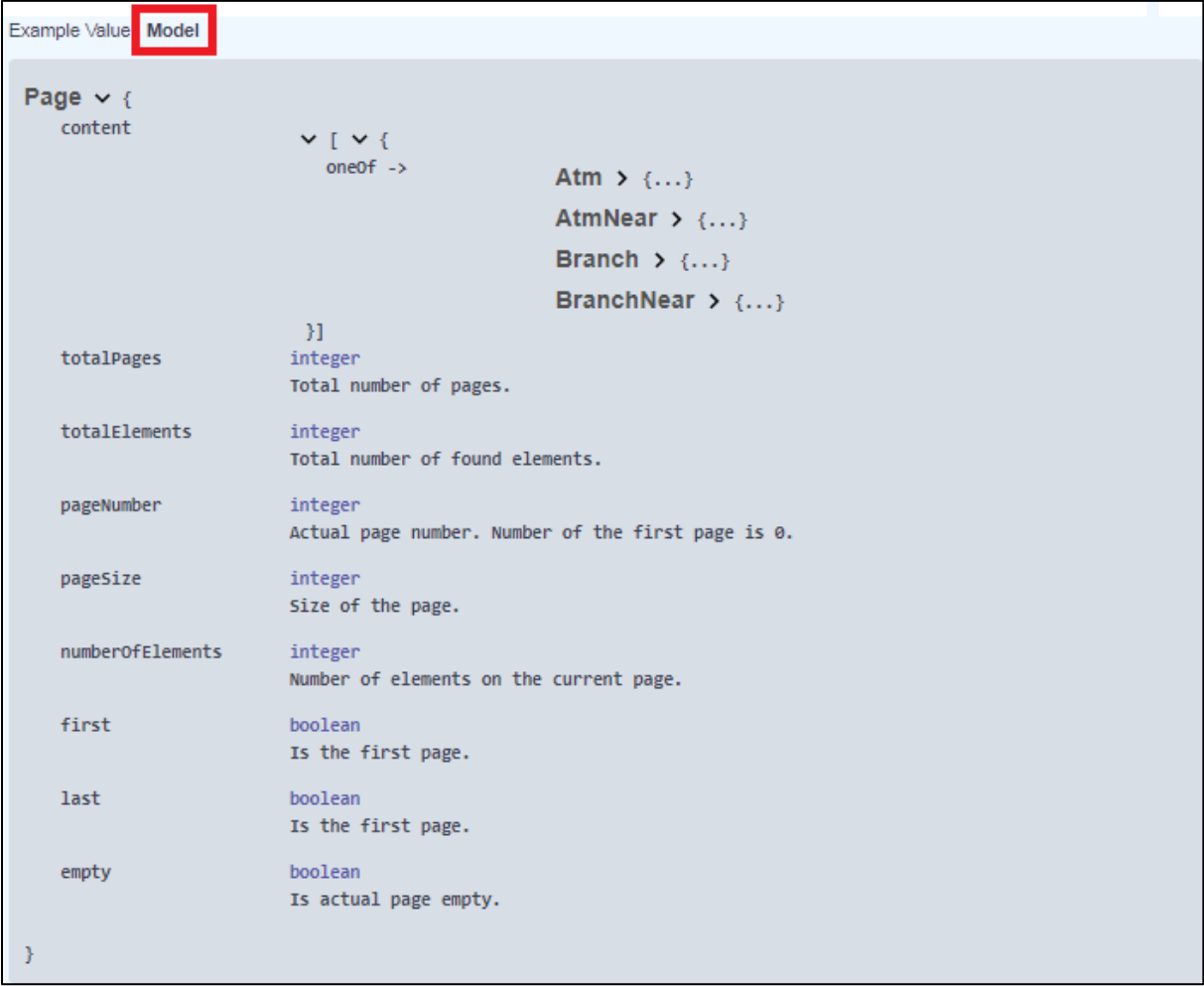